#### 15-112: Introduction to Programming and Computer Science, Spring 2020

Homework 5: Processing Images

Due: Tuesday, February 25, 2020 by 22:00

This programming homework is designed to get you more practice with processing images and applying the skills you have learned to solve real world problems.

Your submission will be made through the web interface of Autolab. In this homework, you will be writing several functions. Write all functions in the same file and call that file hw5.py. You should not have any test code in this file besides the function definitions plus any other helper functions you want to write. You should not have any main code that is executed. Your functions should be named according to the specifications given in the questions below. Again, if you want to write helper functions within the same file to help you organize your code, you are more than welcome to do so and you can name them whatever you want. You should submit this python file under the Homework 5 option at:

https://autolab.andrew.cmu.edu/courses/15112q-s20

## 1 Cops!

As traffic accidents increase due to over speeding and other traffic violations, it becomes important for law enforcement agencies to find technological solutions to detect these violations. In Qatar, the government has placed high resolution cameras on various roads and highways that detect speeding motorists and take a picture of their vehicles. These images are then processed to detect the license plate numbers and issue tickets accordingly.

Your task, in this homework, is to take an image of a license plate and programmatically (by writing a computer program) determine the license plate number. Each task in this homework will help you achieve this goal.

This homework needs the [ImageWriter](https://www.cs.cmu.edu/~112q/notes/image-proc/ImageWriter.py) Library that can be downloaded from the notes on Image Processing on the course website. The ImageWriter library uses another library called "opencv" for image processing. The opencv library is installed in the cluster computers in rooms 1032, 2035, and 1185. If you use a personal computer, make sure that you install this library by following the instructions given on the resource section of the course website. If you have "pip" installed, you should be able to install opencv by running the following command from a shell or command prompt:

#### pip3 install opencv-python

# 2 Normalization

Before we can start processing a License plate, it is import for us to reduce the number of colors in the image. This process of color reduction is called normalization and we can do this by converting the image to black and white. This process helps us reduce the amount of information that we have to process. So the first step is to convert this colored image to black and white image. We take each pixel of the image and if the average proportion of all three values: R, G and B is less than 100, we set the colors to 0 otherwise we set each component to 255.

You can use the following function in your code to convert a picture to black and white:

```
def convertBlackWhite(pic):
   rows = ImageWriter.getHeight(pic)
   columns = ImageWriter.getWidth(pic)
   for i in range(0,rows):
      for j in range(0,columns):
      c = ImageWriter.getColor(pic, j, i)if sum(c)/3 >= 100:
         ImageWriter.setColor(pic,j,i,[255,255,255])
      else:
         ImageWriter.setColor(pic,j,i,[0,0,0]
```
Here is an image of a Qatari license plate without any processing

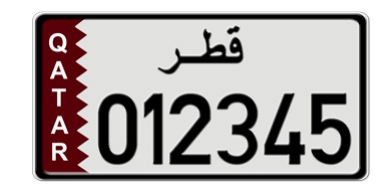

Figure 1: A regular Qatari license plate

After converting the image to Black&White, it should look similar to the following image

<span id="page-1-0"></span>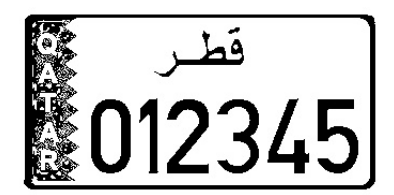

Figure 2: After converting the image to Black and White

## 2.1 Remove Border

The first thing we need to do with the black&white license plate is to remove the border around it. This allows us to reduce the amount of information that we will have to process. To remove the border, we start from the left side of the image. We observe that the left border is made up of contiguous black pixels and the first white pixel indicates the end of the border. This is a trivial observation but nonetheless important for our purposes. We take the image and start at the left most part of each row. Start by looking for the first black pixel. The top left part of Figure [2](#page-1-0) is zoomed in and shown in figure [3](#page-2-0)

<span id="page-2-0"></span>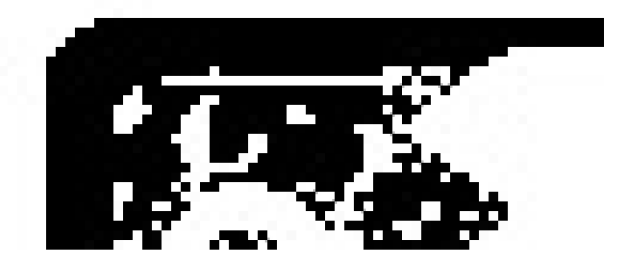

Figure 3: Top left corner of the license plate

We start from the top row of the image and iterate horizontally through each column of this row and wait for the first black pixel. When we see the first black pixel, we set its value to white and after that every black pixel is changed to white until a white pixel is encountered. This white pixel would indicate the end of border. This process will produce the image as shown in Figure [4.](#page-2-1)

<span id="page-2-1"></span>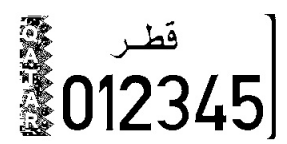

Figure 4: License plate with border removed from left side

Notice that we still have the border on the right side leftover. This is because in the previous step, we started looking at the black pixel from left corner which ignored those black pixels that are on the right side. To remove this bit of pattern, we use a similar technique but start from the right side. So start looking at the pixels from the right most edge of the image and iterated backwards. The first contiguous set of black pixels should be converted to white resulting in the image shown in Figure [5.](#page-2-2)

Task 1 (10 pts) Write a function called removeBorder(pic) that takes a picture as input and removes the border from the picture. The function should not return anything.

<span id="page-2-2"></span>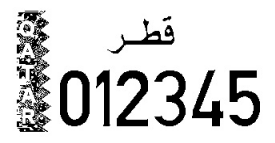

Figure 5: Image of the license plate with borders removed

### 2.2 Remove Text on the Left

We notice in the remaining image in Figure [5,](#page-2-2) that we have some text on the left side that says Qatar. This needs to be removed for us to be able to locate the numbers on the license plate. Removing this text is similar to removing the border and we approach it in two steps: In the first step, we find out the location of the start and end of this blob of text. We use the following algorithm to do that:

```
# Find a vertical blob between
# startRow and endRow Starting at inital Column initColumn
  x := initColumn
  hasBlack := False
  while x is less than the width of the image
       and hasBlack is False Repeat the following:
               go through each row from startRow to endRow
                     If the current pixel is Black then this row
                     has at least one black pixel,
                        set hasBlack to True
         go to the next column by incrementing x by 1
  #The previous column had a black pixel so save that location
  startX := x-1#now we look for a column that is all white
  allWhite := False
  #go through all the rows again for each column
  while x is less than the width of the image and allWhite is False
     #assume that this is an all white line
     allWhite := True
    go through all the rows from startRow to endRow
     if the current color is black then this is not an all white column
               allWhite := False
         go on to the next column by incrementing x by 1
# At this point,
# the previous column was an all white column
# indicating the end of the text blob.
endX := x-1# At this point startX is the start of column of the blob
# and endX is the end column of the blob.
```
Once we have found the start and end of the text, we need to set all the pixels there to White. We do that by calling a function that does that.

Task 2 (10 pts) Write a function called findVerticalBlob (pic,startRow, endRow, startColumn). This function returns startX and endX as a list as defined in the algorithm above.

Task 3 (10 pts) Write a function called removeColor(pic,startx, starty, endx, endy) that will set all pixels from rows starty to endy and columns startx to endx to white.

Calling the functions in the following order should clear out the text on the left as shown in figure [6](#page-4-0)

```
columns = findVerticalBlob(pic,0,ImageWriter.getHeight(pic),0)
removeColor(pic, columns[0],0,columns[1],ImageWriter.getHeight(pic))
```
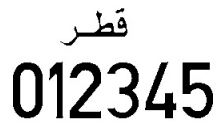

<span id="page-4-0"></span>Figure 6: Image of the license plate with borders and text removed

## 3 Segmentation

#### 3.1 Horizontal Segmentation

Horizontal segmentation is the first main phase of locating the numerical characters on the license plate after all the surrounding noise has been reduced. First we will try to detect the starting row and ending row of the digits and hence the name horizontal segmentation. This involves writing an algorithm that will determine the location of imaginary red lines "start" and "end" shown in Figure [7.](#page-4-1)

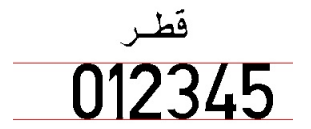

<span id="page-4-1"></span>Figure 7: Image of the license plate after Horizontal Segmentation (Red lines are only for illustration purpose)

This task is accomplished by treating any series of horizontal lines that have any black pixel as a "blob". So looking at Figure [6,](#page-4-0) if we start at the top of the image, there are a few lines that are all white. Then there is some text which is made up of a group of lines where each line has some black in it. This is followed by another small group of white lines and then some text and then a few empty rows. So in all we have two blobs on the image. If there is some noise in the image, then we might get more than three blobs as shown in Figure [8.](#page-5-0) The image in this figure will result in 4 blobs. One extra blob because of thin line at the top and one because of the line at the bottom.

Our goal is to find the biggest blob. The following algorithm outlines our methodology for finding the biggest horizontal blob.

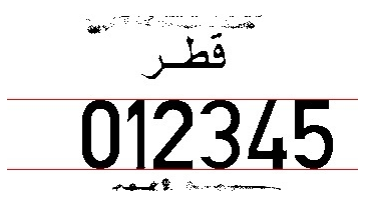

<span id="page-5-0"></span>Figure 8: License plate with some noisy data

```
#initialize variables
inBlob := False
startOfBlob := 0
maxBlob := 0result := Empty List
blobstart:= 0
Loop through all rows of the image
   CurrentColor:= WHITE
   For this row, go through each column and
   check if there are any black pixels in this row
   If black pixels found and inBlob is False
      # This is start of a blob
     Set isBlob to True
     # save the start of blob
     Set startOfBlob to current row
  If no black pixels and inBlob is True
     Set inBlob to False
     Find size of the blob we just finished
     If size is bigger than biggest blob we have seen
        result = [startOfBlob,current row]
        maxBlob = size of this blob
End Loop
```
Task 4 (10 pts) Write a function called horizontalSegmentation(pic). This function takes an image that does not have any borders as input argument. This function should determine the position of the numbers on the license plate and send the top and bottom of the area of license plate that holds the numbers. This information should be returned as a list of the format *[top, bottom]* 

### 3.2 Vertical Segmentation

Once we have the numerical segments located, we will do the rest of the work with only this segment. Our task now is to figure out the location (start and end) of each of the digits in this vertical blob. For vertical segmentation, we start from the left most column of the image and step through each column. For each column we analyze each pixel in this column. In the beginning we will find that all pixels are white. As soon as we hit the first digit, the color will change to black. The first time we collect a black pixel we mark it the start of the digit and then keep on searching until we see a column that is all white. This would mark the end of this digit. We repeat this step six times, each time starting from the end of the last digit in order to search for the next digit. The function we wrote earlier, findVerticalBlob can do this task as long as we pass in the correct values of startRow, endRow, startColumn. In this case, startRow and endRow will be the limits we obtained from the horizontalSegmentation function and startColumn should be the end of the previous digit.

# 4 Decoding a Digit

Now that we have isolated each digit, recognizing each digit is a simple feature extraction and statistical analysis task. Feature extraction is just a fancy name for a simple process described below. Let's take digit three as an example, we take this digit and divide it in four quadrants as shown in Figure [9.](#page-6-0)

<span id="page-6-0"></span>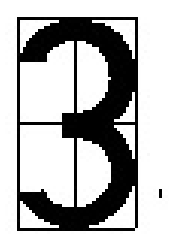

Figure 9: Digit 3 divided into four quadrants

Now we calculate the percentage of black pixels in each quadrant of the digit. Percentage of black is taken by counting all black pixels in a quadrant and dividing it by the total number of pixels in the quadrant. We do this step for each of the four quadrants. Once we have these values for each quadrant, we compare with the measured value for each digit as shown in table 1. The values that match most closely is our prediction for this digit. Remember that just like in math, the top right quadrant is the first quadrant, the top left is the quadrant 2, and the rest follow counter clock-wise.

We use statistical analysis for pixel matching. This is again a fancy word for the following algorithm. Table 1 shows measured values for percentage of black pixels in each quadrant of each digit. For example, the fourth row in the table shows the percentages for digit 3. As can be seen from Figure [9](#page-6-0) and Table 1, there is a high number of black pixels in Quadrant 1, and the corresponding percentage is 50% in the table. Quadrant 3, has fewer black pixels and the corresponding percentage in Table 1 is 22%. Also notice that several quadrants have very similar percentages for different digits. For example, in Quadrant 1, the percentage of digit 0 and 8 are very similar. Hence we have to use the knowledge of all four quadrants to determine the digits. We use the following statistical method: Let's say we have a digit that we are trying to decode. We take this digit's Q1 value, and subtract it from Q1 value for each digit. This shows us how close the two values are. If the difference is small, then the

| Digit    | Q1   | $\mathrm{Q}2$ | Q3    | $Q_4$ |
|----------|------|---------------|-------|-------|
| 0        | 0.49 | 0.51          | 0.52  | 0.48  |
| 1        | 0.72 | 0.34          | 0.005 | 0.69  |
| $\bf{2}$ | 0.54 | 0.30          | 0.51  | 0.34  |
| 3        | 0.50 | 0.24          | 0.22  | 0.47  |
| 4        | 0.16 | 0.28          | 0.41  | 0.52  |
| 5        | 0.35 | 0.69          | 0.32  | 0.46  |
| 6        | 0.41 | 0.64          | 0.54  | 0.52  |
| 7        | 0.59 | 0.32          | 0.37  | 0.08  |
| 8        | 0.54 | 0.54          | 0.51  | 0.51  |
| 9        | 0.53 | 0.54          | 0.39  | 0.62  |

Table 1: A measure of black pixel percentage for each quadrant of each digit

value are similar otherwise they are different. We divide this difference by 4 since we have four quadrants. We repeat this step for all four quadrants and add the results for each digit. The digit with the minimum overall difference most closely matches the sample digits and is our estimation for this digit. Lets say that for a given digit, our values for Q1, Q2, Q3, and Q4 are 0.12, 0.28, 0.42, 0.54. Then for Digit 0, the absolute difference between corresponding quadrants is 0.37, 0.23, 0.1, 0.06, with a total difference equal to  $0.37/4 + 0.23/4 + 0.1/4$  $+ 0.06/4 = 0.19$ . Similarly, for Digit 4 we get values 0.04, 0.00, 0.01, 0.02 with an overall difference of 0.0175. When we get these overall difference values for all 10 digits, we can search for the smallest different and that is our estimate for this particular digit.

Task 5 (10 pts) Write a function decodeCharacter(pic,startrow, endrow, startcol, endcol) that will take a pic as input parameter and decode the number bounded the rectangle represented by startrow, endrow, startcol, and endcol.

# 5 Putting it all together

Task 6 (10 pts) Write a function called decodeLicensePlate(filename) that will take a filename of a license plate image as input. The function should then load the image represented by filename and should return a string that represents the number on the license plate. The decode license plate function should follow these steps:

- Load the image
- Convert the image to black and white
- Remove the border
- Remove the text blob on the left side
- horizontal segmentation
- vertical segmentation
- Decode each character from horizontal and vertical segmentation and build a list